# Kurzweil 3000 v14 Flex voor Windows Netwerk

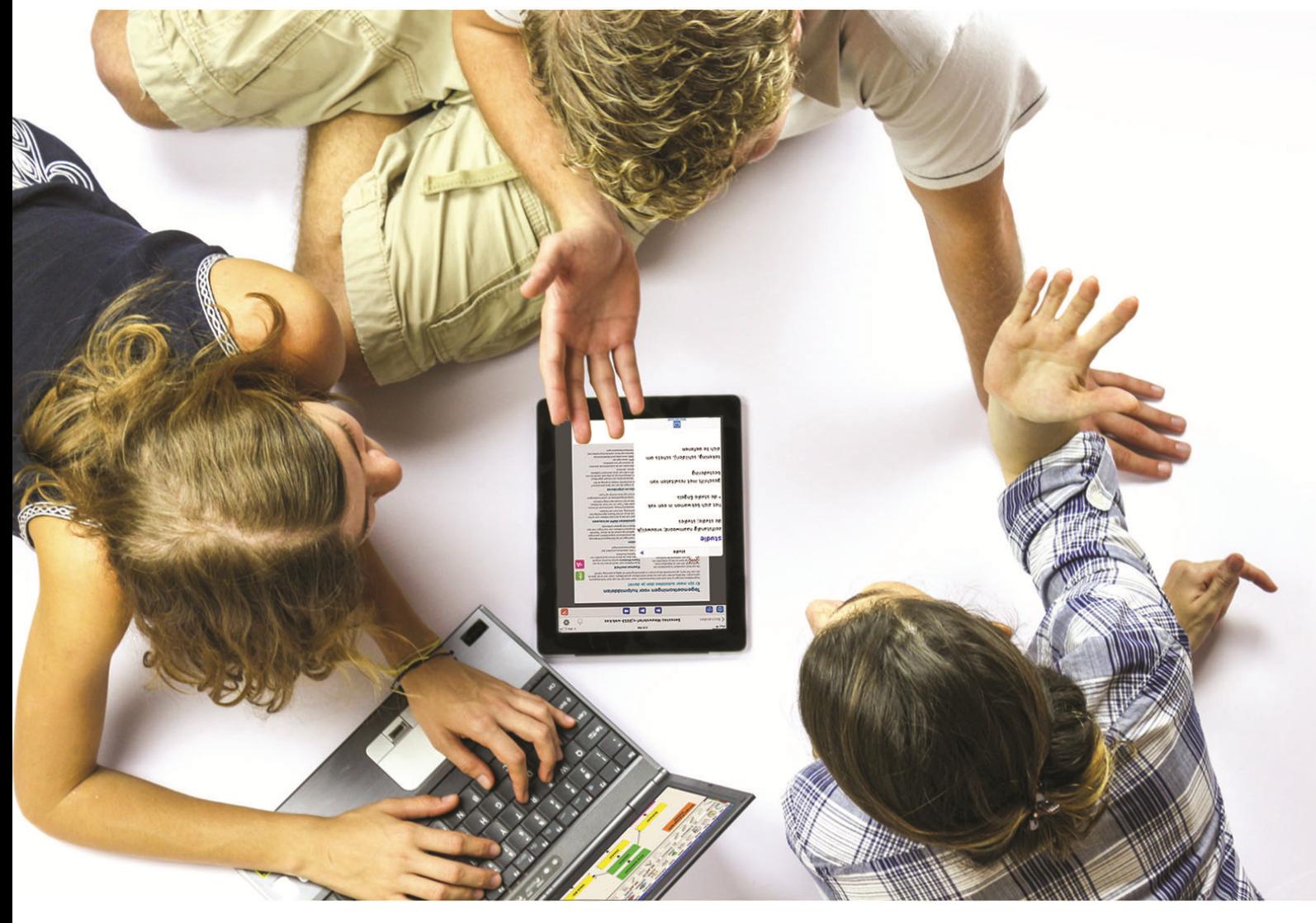

# Installatiegids

- **Installatie en registratie Kurzweil 3000 Engine**
- **Installatie extra Kurzweil 3000 Administrator**
- **Installatie Kurzweil 3000 Client**
- **Installatie Kurzweil 3000 Remote Client**
- **Installatie extra stemmen**
- **Installatie extra beeldwoordenboeken**

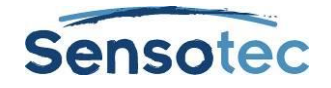

#### Kurzweil 3000 v14 Flex voor Windows Netwerk - Installatiegids

Copyright © 2016 – Sensotec NV

Alle rechten voorbehouden.

Andere in dit document genoemde product- of bedrijfsnamen zijn handelsmerken of geregistreerde merken van hun respectievelijke eigenaren.

Versie: v14 Flex-NL-NT-installatiegids

#### Contactgegevens van de producent:

Sensotec NV – Vlamingveld 8 - B 8490 Jabbeke info@sensotec.be - www.sensotec.be.

#### Hoofdzetel:

Vlamingveld 8, B 8490 Jabbeke T +32 50 39 49 49 • F +32 50 39 49 46 sales@sensotec.be

#### Nevenvestigingen:

Antwerpse Steenweg 96, B 2940 Hoevenen-Stabroek T +32 3 828 80 15 • F +32 3 828 80 16

Rue de la Croix Rouge 39, B 5100 Namen  $T + 3281713460 \cdot F + 3281713469$ 

## **Inhoud**

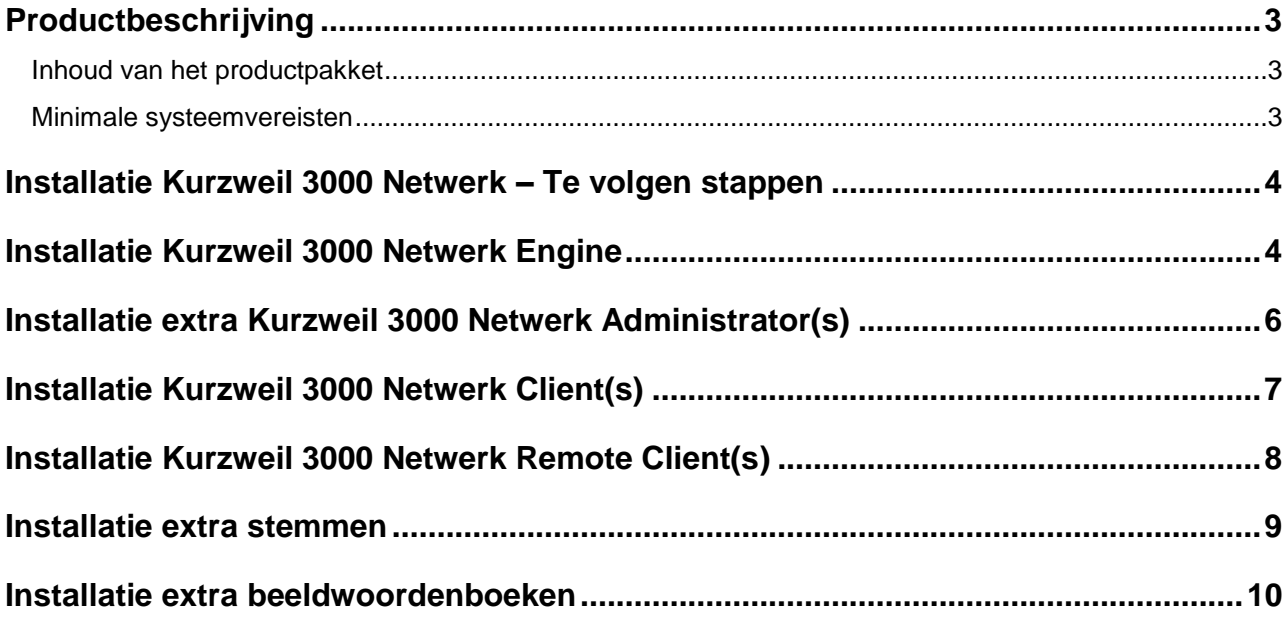

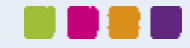

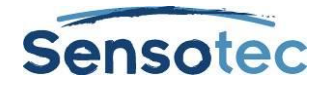

# <span id="page-2-0"></span>**Productbeschrijving**

## <span id="page-2-1"></span>Inhoud van het productpakket

Wat hierna volgt is een algemene lijst van de inhoud. Het pakket dat je ontvangt, kan bestaan uit een deel van de lijst en verschilt naargelang je een nieuwe gebruiker bent of een upgrade aangekocht hebt.

- Kurzweil 3000 installatie-dvd voor Windows
- Kurzweil 3000 installatie-dvd voor Mac
- Acapela stemmen installatie-dvd
- Kurzweil 3000 usb-stick met netwerklicenties
- Sticker met serienummer
- Sticker met netwerk-ID

## <span id="page-2-2"></span>Minimale systeemvereisten

De minimale systeemvereisten voor zowel de Kurzweil 3000 Netwerk Engine, de Kurzweil 3000 Netwerk Administrator als de Kurzweil 3000 Netwerk Client kan je steeds raadplegen o[p www.sensotec.be/k3000/extra.](http://www.sensotec.be/k3000/extra)

#### Enkele opmerkingen en tips

- Je verkrijgt het beste resultaat wanneer het werkgeheugen (RAM) en videogeheugen (video-RAM) van je pc naast elkaar kunnen werken.
- Wil je ten volle de kracht van je processor benutten, wijzig dan het energiebeheerschema naar 'Hoge prestaties'. Opmerking: bij laptops zal de batterij hierdoor meer verbruiken.
- Indien je een upgrade uitvoert van een v10, v12 of v13 en je computer voldoet aan de systeemvereisten van één van deze versies, zal K3000 v14 Flex minder snel werken.

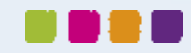

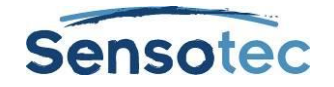

# <span id="page-3-0"></span>**Installatie Kurzweil 3000 Netwerk – Te volgen stappen**

- Indien van toepassing, verwijder de vorige versies van Kurzweil 3000, zowel de Engine, Administrator(s) als de Client(s).
- **Installeer de Kurzweil 3000 Engine.**
- Activeer de Kurzweil 3000 Engine.
- (Optioneel) Installeer extra Kurzweil 3000 Administrator(s).
- Installeer Kurzweil 3000 Client(s).

# <span id="page-3-1"></span>**Installatie Kurzweil 3000 Netwerk Engine**

## Belangrijke informatie

#### **Verplaats of kopieer geen bestanden in de Engine-map**

De Engine-map, te vinden in de Kurzweil 3000 Application Data-map op de harde schijf, bevat bestanden die van groot belang zijn bij het opvolgen van de Kurzweil 3000 zwevende licenties. Elke poging om de bestanden in deze map aan te passen, te verplaatsen of te kopiëren kan de kostbare licenties ongeldig maken.

#### **Wijzig de systeemklok en agenda niet**

Aangezien het toekennen van licenties datum- en tijdsafhankelijk is, is het noodzakelijk dat de agenda- en klokinstellingen op de Engine niet gewijzigd worden. Waarschuw bovendien de gebruikers aan wie een licentie werd uitgedeeld dat ook zij deze instellingen niet wijzigen op de machine waaraan de licentie werd toegekend.

#### Vorige versies van Kurzweil 3000 Netwerk verwijderen

Zie *Kurzweil 3000 voor Windows Netwerk - Handleiding voor Installatie en Beheer* in het hoofdstuk *De Kurzweil 3000 Netwerk Engine installeren en configureren*.

## Installatie Kurzweil 3000 Netwerk Engine

Om de software te installeren moet je over Administratorrechten beschikken.

- 1. Sluit alle toepassingen af.
- 2. Start de installatie:
	- o met **dvd**:

Plaats de Kurzweil 3000 installatie-dvd in het dvd-station.

**Installatie op Windows XP, Windows Vista of Windows Server 2003:** De installatie start automatisch. Indien de installatie niet automatisch opstart, volg dan de

instructies voor installatie op Windows 7, Windows 8, Windows 8.1, Windows 10, Windows Server 2008 of Windows Server 2012.

**Installatie op Windows 7, Windows 8, Windows 8.1, Windows 10, Windows Server 2008 of Windows Server 2012:**

Open Windows Verkenner. Ga naar het dvd-station.

Dubbelklik op het bestand **setup.exe**.

o via **download**:

Open Windows Verkenner. Ga naar de map waarnaar je de dvd-image hebt uitgepakt. Dubbelklik op het bestand **setup.exe**.

3. Indien het venster **Gebruikersaccountbeheer** verschijnt, klik op **Toestaan** om toe te staan dat het programma geïnstalleerd wordt. (niet van toepassing voor Windows XP en Windows Server 2003).

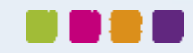

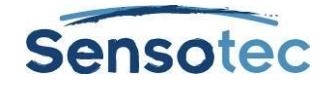

- 4. Maak een keuze tussen de verschillende onderdelen van Kurzweil 3000
	- o Selecteer **Installeer Netwerk Engine**
- 5. Volg de installatie-instructies.
- 6. Klik op **Installeren**.
- 7. Nadat de installatie voltooid is, wordt je gevraagd om de pc opnieuw op te starten. Start de pc opnieuw op.
- 8. Voor installatie via dvd: Verwijder de installatie-dvd uit het dvd-station.

## Registratie Kurzweil 3000 Netwerk Engine

- Dubbelklik op het pictogram **Kurzweil 3000 Network Administrator** op het bureaublad.
- De registratie- en activeringsprocedure wordt gestart.
- Houd jouw serienummer bij de hand.
- Kies voor een activering online of via telefoon.
- Indien je voor een **Online** activering kiest, volg dan de onderstaande stappen:
	- o Meld je aan op de server van Kurzweil. Gebruik een bestaande gebruiker of creëer een nieuwe gebruiker.
	- o Controleer jouw persoonlijke gegevens.
	- o Vul de gegevens in van jouw Kurzweil 3000-product.
	- o Bevestig jouw activering.
	- Kies je voor een activering via **Telefoon**, volg dan de onderstaande stappen:
		- o Er verschijnt een venster waarin je jouw serienummer en activeringscode moet ingeven. In datzelfde venster verschijnt ook jouw systeemcode.
		- o Bel naar Sensotec nv op het nummer +32 50 40 47 47.
		- o Voor de activering zal je de volgende gegevens moeten doorgeven:
			- Naam en voornaam
			- Serienummer
			- **Systeemcode**
		- o Je ontvangt een activeringscode die je moet ingeven.
		- o Bevestig de activering.

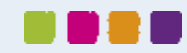

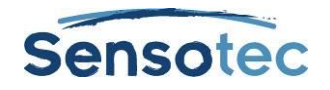

# <span id="page-5-0"></span>**Installatie extra Kurzweil 3000 Netwerk Administrator(s)**

Om de software te installeren moet je over Administratorrechten beschikken.

- 1. Sluit alle toepassingen af.
- 2. Start de installatie:
	- o met **dvd**:

Plaats de Kurzweil 3000 installatie-dvd in het dvd-station. **Installatie op Windows XP, Windows Vista of Windows Server 2003:** De installatie start automatisch. Indien de installatie niet automatisch opstart, volg dan de instructies voor installatie op Windows 7, Windows 8, Windows 8.1, Windows 10, Windows Server 2008 of Windows Server 2012. **Installatie op Windows 7, Windows 8, Windows 8.1, Windows 10, Windows Server 2008 of Windows Server 2012:** Open Windows Verkenner. Ga naar het dvd-station. Dubbelklik op het bestand **setup.exe**. o via **download**: Open Windows Verkenner.

Ga naar de map waarnaar je de dvd-image hebt uitgepakt. Dubbelklik op het bestand **setup.exe**.

- 3. Indien het venster **Gebruikersaccountbeheer** verschijnt, klik op **Toestaan** om toe te staan dat het programma geïnstalleerd wordt. (niet van toepassing voor Windows XP en Windows Server 2003).
- 4. Maak een keuze tussen de verschillende onderdelen van Kurzweil 3000
	- o Selecteer **Installeer Netwerk Administrator**
- 5. Volg de installatie-instructies.
- 6. Klik op **Installeren**.
- 7. Nadat de installatie voltooid is, wordt je gevraagd om de pc opnieuw op te starten. Start de pc opnieuw op.
- 8. Voor installatie via dvd: Verwijder de installatie-dvd uit het dvd-station.

## De Netwerk Administrator voor de eerst keer opstarten

Wanneer je de Netwerk Administrator voor de eerste maal opstart, wordt je gevraagd om in te stellen met welke Netwerk Engine de Netwerk Administrator verbinding moet maken. Vul het IP-adres van de Netwerk Engine in.

Om het TCP/IP-adres van de Netwerk Engine in te vullen, doe je het volgende:

- Dubbelklik op de snelkoppeling van de 'Kurzweil 3000 Netwerk Administrator'.
- Geef het IP-adres in.
- Klik op 'OK'.

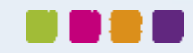

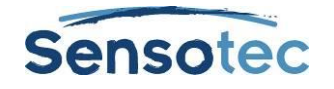

# <span id="page-6-0"></span>**Installatie Kurzweil 3000 Netwerk Client(s)**

## Vorige versies van Kurzweil 3000 Netwerk Client verwijderen

Zie *Kurzweil 3000 voor Windows Netwerk - Handleiding voor Installatie en Beheer*, hoofdstuk *De Client software installeren en configureren*.

### Kurzweil 3000 Netwerk Client installeren

Om de software te installeren moet je over Administratorrechten beschikken.

- 1. Sluit alle toepassingen af.
- 2. Start de installatie:
	- o met **dvd**:
	- Plaats de Kurzweil 3000 installatie-dvd in het dvd-station. **Installatie op Windows XP of Windows Vista:** De installatie start automatisch. Indien de installatie niet automatisch opstart, volg dan de instructies voor installatie op Windows 7, Windows 8, Windows 8.1 of Windows 10. **Installatie op Windows 7, Windows 8, Windows 8.1 of Windows 10:** Open Windows Verkenner. Ga naar het dvd-station. Dubbelklik op het bestand **setup.exe**. o via **download**:
	- Open Windows Verkenner. Ga naar de map waarnaar je de dvd-image hebt uitgepakt. Dubbelklik op het bestand **setup.exe**.
- 3. Indien het venster **Gebruikersaccountbeheer** verschijnt, klik op **Toestaan** om toe te staan dat het programma geïnstalleerd wordt. (niet van toepassing voor Windows XP).
- 4. Maak een keuze tussen de verschillende onderdelen van Kurzweil 3000
	- o Selecteer **Installeer Kurzweil 3000**
- 5. Volg de instructies om de installatie te starten. Tijdens de verschillende stappen moeten enkele keuzes gemaakt worden. Klik op 'Volgende' om naar de volgende stap te gaan.
	- o Bij Kurzweil 3000-versie, selecteer **Netwerk Client**.
	- o Bij licentie, maak een keuze tussen **Pro Kleur** of **Leerstation**.
	- o Bij Netwerk Engine, geef het IP-adres van de Netwerk Engine in.
	- o Bij Gebruikersniveau, maak een keuze tussen **Basisonderwijs**, **Secundair onderwijs of VO**, **Hoger onderwijs** of **Volwassenen**.
	- o Bij standaard voorleesstem, maak een een keuze tussen **Acapela Jeroen**, **Acapela Zoe**, **Acapela Daan** of **Acapela Jasmijn**.
	- o Bij woordenboek, maak een keuze tussen **Van Dale Verklarend Nederlands**, **Van Dale Nederlands voor de Basisschool** of **Van Dale Nederlands als tweede taal**.
- 6. Klik op **Installeren**.
- 7. Nadat de installatie voltooid is, wordt je gevraagd om de pc opnieuw op te starten. Start de pc opnieuw op.
- 8. Voor installatie via dvd: Verwijder de installatie-dvd uit het dvd-station.

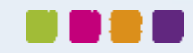

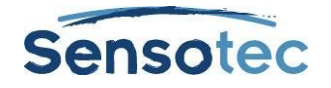

# <span id="page-7-0"></span>**Installatie Kurzweil 3000 Netwerk Remote Client(s)**

## Vorige versies van Kurzweil 3000 Netwerk Remote Client verwijderen

Zie *Kurzweil 3000 voor Windows Netwerk - Handleiding voor Installatie en Beheer*, hoofdstuk *De Clientsoftware installeren en configureren*.

## Kurzweil 3000 Netwerk Remote Client installeren

Om de software te installeren moet je over Administratorrechten beschikken.

- 1. Sluit alle toepassingen af.
- 2. Start de installatie:
	- o met **dvd**:

Plaats de Kurzweil 3000 installatie-dvd in het dvd-station. **Installatie op Windows XP of Windows Vista:** De installatie start automatisch. Indien de installatie niet automatisch opstart, volg dan de instructies voor installatie op Windows 7, Windows 8, Windows 8.1 of Windows 10. **Installatie op Windows 7, Windows 8, Windows 8.1 of Windows 10:** Open Windows Verkenner. Ga naar het dvd-station. Dubbelklik op het bestand **setup.exe**.

o via **download**:

Open Windows Verkenner. Ga naar de map waarnaar je de dvd-image hebt uitgepakt. Dubbelklik op het bestand **setup.exe**.

- 3. Indien het venster **Gebruikersaccountbeheer** verschijnt, klik op **Toestaan** om toe te staan dat het programma geïnstalleerd wordt. (niet van toepassing voor Windows XP).
- 4. Maak een keuze tussen de verschillende onderdelen van Kurzweil 3000
	- o Selecteer **Installeer Kurzweil 3000**
- 5. Volg de instructies om de installatie te starten. Tijdens de verschillende stappen moeten enkele keuzes gemaakt worden. Klik op 'Volgende' om naar de volgende stap te gaan.
	- o Bij Kurzweil 3000-versie, selecteer **Netwerk Remote Client**.
	- o Bij licentie, maak een keuze tussen **Pro Kleur** of **Leerstation**.
	- o Bij Gebruikersniveau, maak een keuze tussen **Basisonderwijs**, **Secundair onderwijs of VO**, **Hoger onderwijs** of **Volwassenen**.
	- o Bij standaard voorleesstem, maak een een keuze tussen **Acapela Jeroen**, **Acapela Zoe**, **Acapela Daan** of **Acapela Jasmijn**.
	- o Bij woordenboek, maak een keuze tussen **Van Dale Verklarend Nederlands**, **Van Dale Nederlands voor de Basisschool** of **Van Dale Nederlands als tweede taal**.
- 6. Klik op **Installeren**.
- 7. Nadat de installatie voltooid is, wordt je gevraagd om de pc opnieuw op te starten. Start de pc opnieuw op.
- 8. Voor installatie via dvd: Verwijder de installatie-dvd uit het dvd-station.

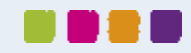

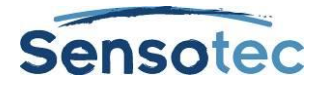

# <span id="page-8-0"></span>**Installatie extra stemmen**

## Extra Acapela stemmen installeren

#### Installatie vanaf DVD

- 1. Plaats de Acapela installatie-dvd in de computer
- 2. Open Windows Verkenner
- 3. Ga naar het dvd-station
- 4. Ga naar de map van het stemmenpakket dat je wenst te installeren
- 5. Dubbelklik op het bestand **setup.exe**
- 6. Indien het venster **Gebruikersaccountbeheer** verschijnt, klik op **Toestaan** om toe te staan dat het programma geïnstalleerd wordt. (niet van toepassing voor Windows XP)
- 7. Volg de installatie-instructies
- 8. Klik op installeren
- 9. Verwijder de dvd uit het dvd-station

#### Installatie vanaf download

#### (stemmen kunnen gedownload worden via www.sensotec.be/k3000/extra)

- 1. Open Windows Verkenner
- 2. Ga naar de map waar je het pakket met de Acapela stemmen hebt gedownload
- 3. Dubbelklik op het bestand
- 4. Indien het venster **Gebruikersaccountbeheer** verschijnt, klik op **Toestaan** om toe te staan dat het programma geïnstalleerd wordt. (niet van toepassing voor Windows XP)
- 5. Volg de installatie-instructies
- 6. Klik op installeren

## Microsoft Speech Platform installeren

Het Microsoft Speech Platform Runtime 11 heeft toegang tot meer dan een dozijn extra stemmen in verschillende talen. Je kan de vele instellingen kiezen en aanpassen zodat je de stem naar jouw voorkeuren kan aanpassen.

#### **Installatie**

Microsoft Speech Platform is beschikbaar op de Kurzweil 3000 installatie-dvd in de map "MicrosoftSpeech". Een installatieprogramma wordt beschikbaar gesteld door Microsoft.

**Opmerking**: Deze stemmen worden niet ondersteund door Windows XP. Ze kunnen wel gebruikt worden op Windows Vista, Windows 7, Windows 8, Windows 8.1 of Windows 10.

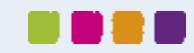

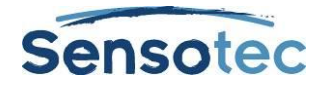

## <span id="page-9-0"></span>**Installatie extra beeldwoordenboeken**

Behalve deze standaard beeldwoordenboeken zijn er nog extra beeldwoordenboeken beschikbaar voor gebruik met Kurzweil 3000. Deze beeldwoordenboeken kun je downloaden via [www.sensotec.be/k3000/extra.](http://www.sensotec.be/k3000/extra)

#### Installatie vanaf download

- 1. Open Windows Verkenner
- 2. Ga naar de map waar je het pakket met de beeldwoordenboeken hebt gedownload
- 3. Dubbelklik op het bestand
- 4. Indien het venster Gebruikersaccountbeheer verschijnt, klik op Toestaan om toe te staan dat het programma geïnstalleerd wordt. (niet van toepassing voor Windows XP)
- 5. Volg de installatie-instructies
- 6. Klik op installeren

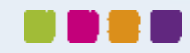

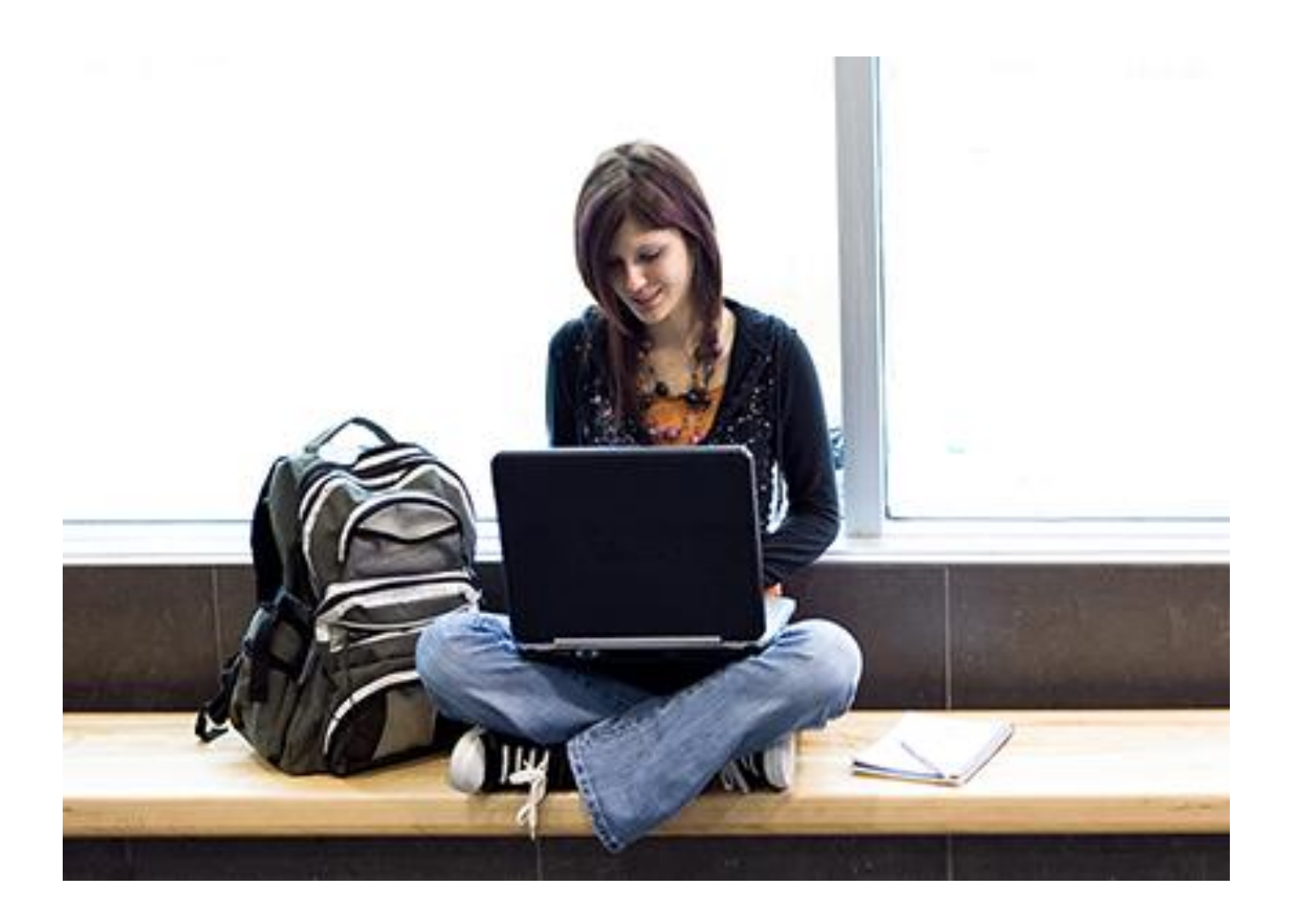

# Meer weten over het gebruik van Kurzweil 3000 en andere compenserende software?

- Website: [www.sensotec.be/K3000](http://www.sensotec.be/K3000)
- E-mail: [dyslexie@sensotec.be](mailto:dyslexie@sensotec.be)

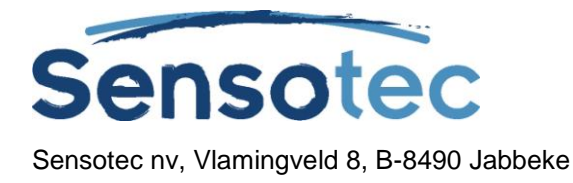